guide\_ss100\_configsampleterminal

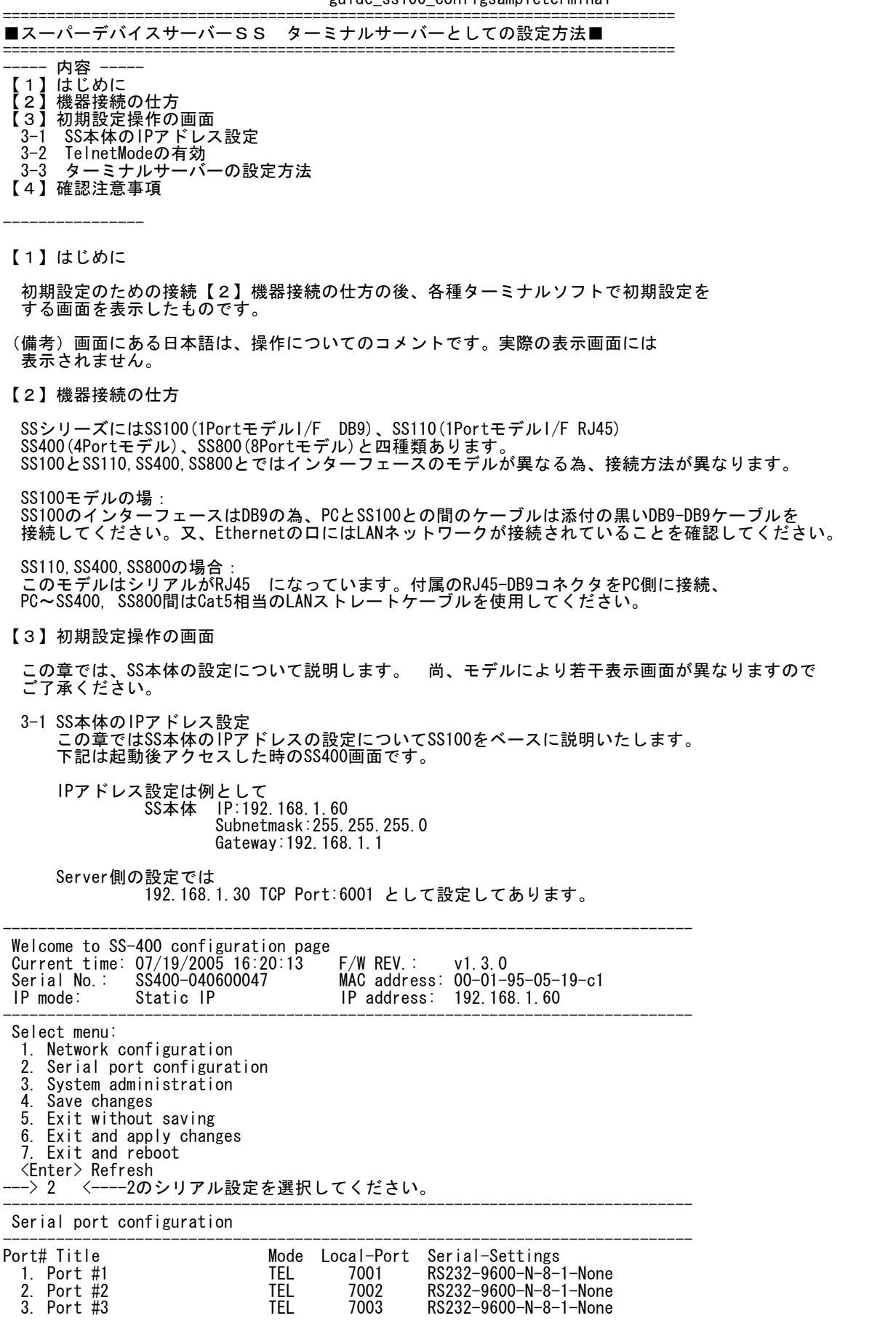

guide\_ss100\_configsampleterminal 4. Port #4 TEL 7004 RS232-9600-N-8-1-None Enter port number to configure ---> <sup>1</sup> <-----Port選択'1'を選択してください。 ※すべてのPortを同一の設定にする場合は'0'を入力してください。 ------------------------------------------------------------------------------ Serial port configuration - Port #1 ------------------------------------------------------------------------------ Select menu: 1. Enable/Disable this port: Enabled 2. Port title: Port #1 3. Host mode configuration 4. Filter application 5. Serial port parameters 6. Modem configuration 7. Port logging configuration 8. Port event handling configuration <ESC> Back, <Enter> Refresh<br>--> 3 <----- ホストモード ---...<br><----- ホストモードの選択をの'3'を選択してください。 ------------------------------------------------------------------------------ Serial port configuration - Port #1  $\rightarrow$  Host mode configuration ------------------------------------------------------------------------------ Select menu: 1. Host mode: TCP 2. TCP listening port: 7001 3. Telnet protocol: Enabled 4. Max. allowed connection: 1 5. Remote host list configuration 6. Port IP filtering: Any 7. Cyclic connection: Disabled 8. Inactivity timeout: Disabled 9. Cryptography configuration <ESC> Back, <Enter> Refresh ---> 5 リモートサーバーの設定の'5'を選択してください。 ------------------------------------------------------------------------------ Serial port configuration - Port #1  $\rightarrow$ Host mode configuration  $-\frac{1}{2}$  Remote host list configuration ------------------------------------------------------------------------------ Current registered remote host Primary Secondary Select menu: 1. Register a new remote host 2. Remove a registered remote host <ESC> Back, <Enter> Refresh ---> 1 <---- プライマリーの'1'を選択してください。 Enter remote host(secondary host is optional) Format) Primary[IP:port] Secondary[IP:port] Ex1) 192.168.1.1:7000 192.168.1.2:7000 Ex2) ss1.sena.com:7000 ss2.sena.com:7000  $\begin{array}{r}\n\text{Ex3} \\
\text{-}\text{-}\text{-} \\
\text{Ex3} \\
\text{Ex5} \\
\text{Ex7} \\
\text{Ex8} \\
\text{Ex8} \\
\text{Ex9} \\
\text{Ex9} \\
\text{Ex1} \\
\text{S1} \\
\text{S2} \\
\text{S3} \\
\text{S4} \\
\text{S5} \\
\text{S7} \\
\text{S8} \\
\text{S9} \\
\text{S1} \\
\text{S1} \\
\text{S2} \\
\text{S1} \\
\text{S2} \\
\text{S1} \\
\text{S2} \\
\text{S3} \\
\text{S1} \\
\text{S2} \\
\text{S1} \\
\text{S2$ -ホスト側のIPとTCPポート番号を左記の通り 入力してください。 ------------------------------------------------------------------------------ Serial port configuration - Port #1 --> Host mode configuration --> Remote host list configuration ------------------------------------------------------------------------------ Current registered remote host Primary Secondary 192.168.1.30:6001 (none) Select menu: 1. Register a new remote host 2. Remove a registered remote host <ESC> Back, <Enter> Refresh ---> <ESC>キーを入力してください。(画面がひとつ戻ります) ------------------------------------------------------------------------------ Serial port configuration - Port #1  $\rightarrow$  Host mode configuration ------------------------------------------------------------------------------ Select menu: 1. Host mode: TCP 2. TCP listening port: 7001 3. Telnet protocol: Enabled 4. Max. allowed connection: 1 5. Remote host list configuration 6. Port IP filtering: Any 7. Cyclic connection: Disabled 8. Inactivity timeout: Disabled

guide\_ss100\_configsampleterminal

9. Cryptography configuration <ESC> Back, <Enter> Refresh ---> <ESC>キーを入力してください。(画面がひとつ戻ります)

------------------------------------------------------------------------------ Serial port configuration - Port #1 ------------------------------------------------------------------------------ Select menu: 1. Enable/Disable this port: Enabled 2. Port title: Port #1 3. Host mode configuration 4. Filter application 5. Serial port parameters 6. Modem configuration 7. Port logging configuration 8. Port event handling configuration <ESC> Back, <Enter> Refresh ---> <ESC>キーを入力してください。(画面がひとつ戻ります) ------------------------------------------------------------------------------ Serial port configuration ------------------------------------------------------------------------------ Port# Title Mode Local-Port Serial-Settings 1. Port #1 TEL 7001 RS232-9600-N-8-1-None 2. Port #2 TEL 7002 RS232-9600-N-8-1-None 3. Port #3 TEL 7003 RS232-9600-N-8-1-None RS232-9600-N-8-1-None Enter port number to configure ---> <ESC>キーを入力してください。(画面がひとつ戻ります) ------------------------------------------------------------------------------ Welcome to SS-400 configuration page

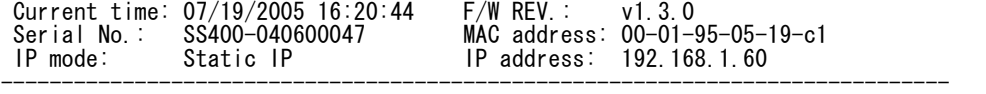

Select menu:

1. Network configuration

Serial port configuration 3. System administration

4. Save changes

5. Exit without saving 6. Exit and apply changes

7. Exit and reboot

<Enter> Refresh

---> 6 <-------'6'の設定保存&設定有効を選択してください。

Would you like to save changes? (y/n): y 'y'を入力

Saving.. <--------ここで設定保存されている状態です。

Configuration was saved. Configuration was saved.<br>Would you like to apply changes? (y/n): y 設定を有効にします。'y'を選択してください。

Applying...

【4】確認注意事項

SSシリーズの設定において確認事項です。

SS100の場合:

SS100は他のSSシリーズとは異なり、シリアルポートとコンソールポートがスイッチひとつで 変更して使用するようになっています。設定時は必ずConsole側に運用時はDATA側にそれぞれ スイッチの位置を確認してから使用するようにしてください。

SSシリーズ モデルSS400, SS800 の場合: IPアドレス設定時は設定保存後、全SSシリーズ共通でリブートを行ってください。 リブート処理を行わないとIPの通信ができない恐れがありますので注意してください。<br>以上

ご不明な点は弊社「テクニカルサービス」までお知らせいただきますよう御願いします。 ============================================================================ 作成 株式会社インターソリューションマーケティング 〒150-0013 東京都渋谷区恵比寿 1-24-14 EXOS恵比寿ビル 5F Tel. 03-5421-2750 Fax. 03-5795-2686 URL : http://www.InterSolutionMarketing.com E-mail : Support@InterSolutionMarketing.com ============================================================================ (c)インターソリューションマーケティング 2005 無断の転載記載厳禁 viiviixiv